**IMPRINT SOUND MANAGER KIT FOR PXA-H100**

//////LPINE.

**KTX-H100**

- OWNER'S MANUAL Please read before using this equipment.
- BEDIENUNGSANLEITUNG Lesen Sie diese Bedienungsanleitung bitte vor Gebrauch des Gerätes.
- MODE D'EMPLOI Veuillez lire avant d'utiliser cet appareil.
- MANUAL DE OPERACIÓN Léalo antes de utilizar este equipo. •
- ISTRUZIONI PER L'USO Si prega di leggere prima di utilizzare il attrezzatura.
- ANVÄNDARHANDLEDNING Innan du använder utrustningen bör du läsa igenom denna användarhandledning.
- РУКОВОЛСТВО ПО ЭКСПЛУАТАНИИ Прочтите настоящее руководство перед началом использования оборудования.
- 使用手冊 請在使用本設備之前先閱讀使用手冊。
- 使用设备前请阅读本说明书。

MULTEO XT

•取扱説明書 ご使用の前によくお読み ください。

#### **ALPINE ELECTRONICS OF AMERICA, INC.**

19145 Gramercy Place, Torrance, California 90501, U.S.A. Phone 1-800-ALPINE-1 (1-800-257-4631)

**ALPINE ELECTRONICS OF CANADA, INC.** 777 Supertest Road, Toronto, Ontario M3J 2M9, Canada Phone 1-800-ALPINE-1 (1-800-257-4631)

#### **ALPINE ELECTRONICS OF AUSTRALIA PTY. LTD.**

161-165 Princes Highway, Hallam Victoria 3803, Australia Phone 03-8787-1200

Frankfurter Ring 117, 80807 München, Germany Phone 089-32 42 640 **ALPINE ELECTRONICS OF U.K. LTD.** Alpine House Fletchamstead Highway, Coventry CV4 9TW, U.K.

**ALPINE ELECTRONICS GmbH**

Phone 0870-33 33 763 **ALPINE ELECTRONICS FRANCE S.A.R.L.**

(RCS PONTOISE B 338 101 280) 98, Rue de la Belle Etoile, Z.I. Paris Nord II, B.P. 50016, 95945 Roissy Charles de Gaulle Cedex, France Phone 01-48638989

**ALPINE ITALIA S.p.A.** Viale C. Colombo 8, 20090 Trezzano Sul Naviglio (MI), Italy Phone 02-484781

**ALPINE ELECTRONICS DE ESPAÑA, S.A.** Portal de Gamarra 36, Pabellón, 32 01013 Vitoria (Alava)-APDO 133, Spain Phone 945-283588

**ALPINE ELECTRONICS (BENELUX) GmbH** Leuvensesteenweg 510-B6, 1930 Zaventem, Belgium Phone 02-725-13 15

### アルパイン マーケティング株式会社

 $\overline{T}$ 141-0031 東京都品川区西五反田1-1-8 雷話番号 03-5496-8231

> Designed by ALPINE Japan Printed in China (Y) 68-12118Z61-A

**RU**

**CT**

**CS**

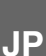

**FR**

**EN**

**DE**

**ES**

**SE**

**IT**

#### *IENGLISHI* Caution on the installation in IMPRINT SOUND MANAGER

- If the earlier software version is installed in the personal computer, be sure to uninstall it, before installing the new software. Doing so may cause a malfunction.
- When IMPRINT SOUND MANAGER is activated in the new software version, you can select a MultEQ compatible device from a pull-down menu. If the MultEQ device used to measure differs from those selectable from the pull-down menu, note that you cannot perform the measurement.

#### **IDEUTSCHI**

#### Hinweis zur Installation von IMPRINT SOUND MANAGER

- Ist auf dem PC eine frühere Version der Software installiert, muss diese vor der Installation der neuen Software deinstalliert werden. Andernfalls könnte es zu einer Fehlfunktion kommen.
- Wenn IMPRINT SOUND MANAGER in der neuen Softwareversion aktiviert wird, können Sie aus einem Pulldown-Menü ein MultEO -kompatibles Gerät auswählen. Ein MultEQ-Gerät, das nicht im Pulldown-Menü zur Auswahl steht, kann nicht für die Messung verwendet werden.

#### **IFRANCAIST** Précautions lors de l'installation du programme IMPRINT SOUND MANAGER

- Si la version antérieure du logiciel est déjà installée sur votre ordinateur, vous devez la désinstaller avant d'installer la nouvelle version. Dans le cas contraire, vous risquez d'endommager le logiciel.
- Lorsque vous activez la nouvelle version du logiciel IMPRINT SOUND MANAGER, vous pouvez sélectionner un périphérique compatible MultEQ dans un menu déroulant. Si le périphérique MultEQ utilisé pour la mesure ne figure pas dans la liste déroulante, vous ne pouvez pas effectuer la mesure.

#### *IESPAÑOLI*

#### Precaución al instalar en IMPRINT SOUND MANAGER

- · Si hay instalada una versión anterior del software en el ordenador, es muy importante que la desinstale antes de instalar el nuevo software. Si no lo hace, la unidad podría no funcionar correctamente.
- Si se activa IMPRINT SOUND MANAGER en la nueva versión del software, podrá seleccionar un dispositivo compatible con MultEQ en el menú desplegable. Si el dispositivo MultEQ utilizado para la medición no es ninguno de los que aparecen en el menú desplegable, significará que no puede realizar la medición.

#### **ITALIANO1**

#### Avvertenza sull'installazione di IMPRINT SOUND MANAGER

- Se sul computer è installata la versione del software precedente, accertarsi di disinstallarla prima di installare il nuovo software. Diversamente, si potrebbero causare problemi di funzionamento.
- Quando IMPRINT SOUND MANAGER è attivato nella nuova versione del software, è possibile selezionare un dispositivo compatibile MultEQ da un menu a
- discesa. Se il dispositivo MultEQ utilizzato per effettuare la misurazione è diverso da quelli selezionabili nel menu a discesa, non è possibile eseguire la misurazione.

#### [SVENSKA]

#### Att tänka på vid installation av IMPRINT SOUND MANAGER

- Om den äldre versionen av programvaran finns installerad på datorn, måste denna först avinstalleras innan det nya programmet kan installeras. Det kan orsaka funktionsstörningar.
- När IMPRINT SOUND MANAGER aktiverats i den nya programversionen kan du välja en MultEQ-kompatibel enhet i en rullgardinsmeny. Om den MultEQ-enhet som används för mätning skiljer sig från dem som finns att välja i rullgardinsmenyn, bör du notera att mätning inte kan utföras.

#### **ГРУССИЙ**

#### Предупреждение по установке в программе IMPRINT SOUND MANAGER

- Если на персональном компьютере уже установлена предыдущая версия программы, то обязательно удалите ее перед установкой новой версии программы. Это может привести к неисправности.
- Если IMPRINT SOUND MANAGER активирована в новой версии программы, то в раскрывающемся меню можно выбрать MultEQ-совместимое устройство. Если используемое для измерений устройство MultEQ отличается от устройств, которые можно выбрать в раскрывающемся меню, то измерение в этом случае выполнить не удастся.

#### 「中文 (繁) ]

#### 安裝 IMPRINT SOUND MANAGER 的注意事項

- 如果個人電腦中已安裝早期版本的軟體,在安裝新軟體之前,務必將其移除。否則可能造成 故障。
- 在新版本軟體中啓動 IMPRINT SOUND MANAGER 時,您可以從下拉式選單中選擇 MultEO 相容設備。 如果用於測量的 MultEO 設備與從下拉式選單中可選的不同,那麼請注意您無法執行測量

#### [中文 (简) ]

#### 安装 IMPRINT SOUND MANAGER 的注意事项

- 如果个人电脑中已安装早期版本的软件, 在安装新软件之前, 务必将其卸载。否则可能造成故障。
- 在新版本软件中启动 IMPRINT SOUND MANAGER 时, 您可以从下拉菜单中选择 MultEO 兼容设备。 如果用于测量的 MultEQ 设备和从下拉菜单中可选的不同,那么请注意您无法执行测量。

#### [日本語]

#### IMPRINT SOUND MANAGER インストール時の注意

- 旧ソフトウェアーバージョンがパソコンにインストールされている場合、必ずアンインストールを行ってから新ソフト ウェアーのインストールを行ってください。動作不具合の原因となります。
- · 新ソフトウェアーバージョンでは、IMPRINT SOUND MANAGER 起動時にプルダウンメニューから MultEQ 対応機器を選択する仕様に なっております。計測する MultEQ 機器とプルダウンメニューから選択した機器が異なる場合は計測ができませんので注意してください。

### **Accessoires**

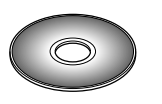

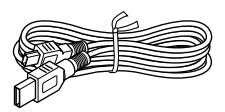

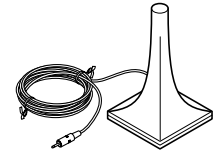

CD-ROM Câble USB (5m) Microphone pour la mesure des caractéristiques sonores (3m)

### **Installation**

#### *Précautions avant installation*

*Installez le programme IMPRINT SOUND MANAGER avant de connecter le PXA-H100 à votre ordinateur. Si le programme est déjà installé lorsque vous connectez le PXA-H100 à l'ordinateur, il est possible que le programme ne fonctionne pas correctement.*

### **Système d'exploitation**

Ce programme fonctionne uniquement sous Microsoft® Windows® XP Service Pack 2. Pour vérifier que vous disposez de ce système d'exploitation, cliquez sur « Système » dans le Panneau de configuration de votre ordinateur.

Pour utiliser ce programme, Microsoft.NET Framework 1.1 (ou ultérieur) est requis. Si cette application n'est pas installée sur votre ordinateur, elle est automatiquement installée avec le programme.

### **Installation**

- *Avant de procéder à l'installation, fermez tous les programmes en cours.*
- **1 Insérez le CD-ROM fourni dans le lecteur de CD-ROM. Exécutez le fichier setup.exe situé dans le dossier IMPRINT. Suivez les instructions d'installation à l'écran.**
- **2 Exécutez le fichier USB\_setup.exe situé dans le dossier DRIVER. Suivez les indications fournies à l'écran pour terminer l'installation.**
- **3 Une fois l'installation terminée, redémarrez votre ordinateur.**

### **Raccordements**

### **Avant de calibrer MultEQ, tous les raccordements du système doivent être effectués.**

- **1 Installez l'unité principale Alpine compatible IMPRINT (vendue après novembre 2007) et le PXA-H100 dans votre véhicule.**
	- Effectuez correctement les connexions. Pour de plus amples informations, reportez-vous au mode d'emploi du PXA-H100.
- **2 Une fois tous les raccordements terminés, assurez-vous que le son est reproduit dans toutes les enceintes.**
- **3 Raccordez le câble USB et le microphone au PXA-H100.**
- **4 Raccordez le câble USB au port USB de votre ordinateur.**

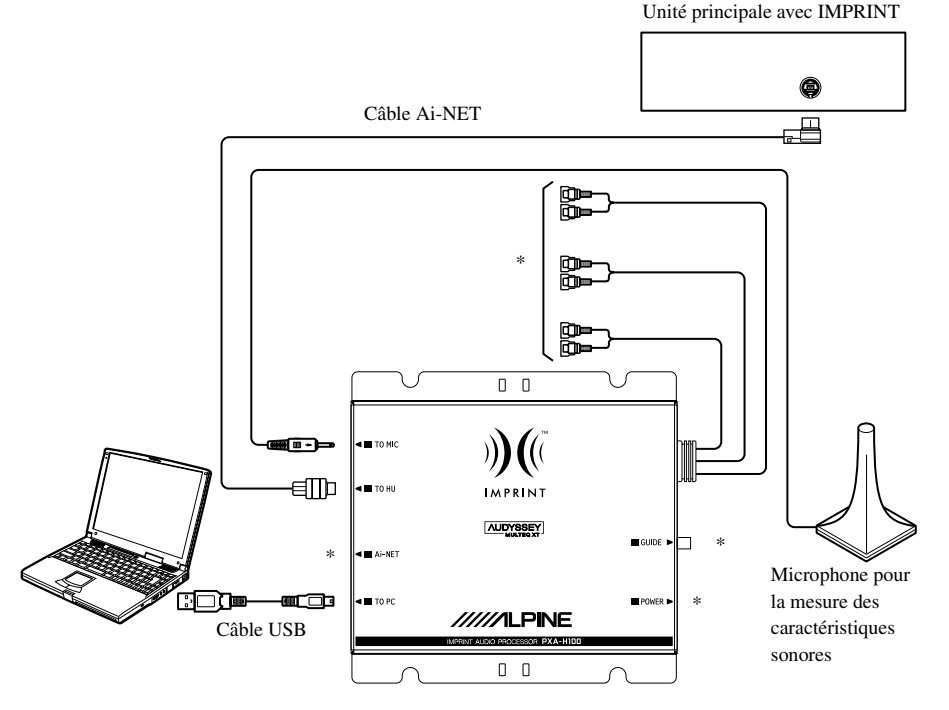

- \* Reportez-vous au mode d'emploi du processeur audio IMPRINT PXA-H100 (vendu séparément) pour raccorder le câble.
- *Assurez-vous que le périphérique Imprint est alimenté avant de raccorder le câble USB à l'ordinateur. Dans le cas contraire, une erreur de communication risque de se produire et la mesure pourrait s'avérer impossible.*

### **Avant de calibrer MultEQ**

# **AVERTISSEMENT**

### **Ne configurez pas MultEQ tout en conduisant.**

N'essayez JAMAIS de calibrer MultEQ en conduisant. Les bruits de la route et les vibrations ne permettent pas d'effectuer une mesure précise. Il est en outre primordial de bien placer le microphone et d'effectuer un test de mesure afin d'obtenir une mesure précise de MultEQ. Le moindre mouvement (du véhicule ou des passagers, y compris du conducteur) risque de fausser la mesure acoustique. Il convient en outre de rappeler que cela pourrait distraire le conducteur et provoquer un accident. Veillez donc à ne jamais procéder à la configuration tout en conduisant !

### **Lisez attentivement les consignes suivantes avant de calibrer MultEQ.**

- Le calibrage de MultEQ doit être effectué au calme (avec le moins de bruits extérieurs possible). Coupez le moteur, et désactivez la climatisation ainsi que tout autre dispositif ou animal dont les sons risquent d'interférer lors de la mesure. Veillez donc à ce que personne n'utilise de téléphone (quel qu'en soit le type) ou qu'aucun chien ne se trouve à proximité du véhicule. Tout bruit extérieur risque d'entraver la bonne mesure des caractéristiques sonores.
- Utilisez uniquement le microphone fourni avec cette unité, car celui-ci a été spécialement conçu pour obtenir un calibrage optimal.
- Si vous utilisez des amplificateurs avec les enceintes, assurez-vous que les gains sont réglés aux niveaux optimums pour une écoute normale. Des réglages supplémentaires peuvent être nécessaires si le calibrage initial n'est pas satisfaisant.
- Si vous utilisez un amplificateur avec des satellites dans un système à 2 canaux (satellite/subwoofer), le filtre passe-haut utilisé pour l'amplificateur satellite doit être désactivé avant de lancer le calibrage de MultEQ. Si votre amplificateur de puissance ou votre subwoofer amplifié est muni d'un filtre passe-bas, désactivez ce dernier (si possible) ou réglez la fréquence de coupure sur la valeur la plus élevée.
- Une fois le calibrage de MultEQ terminé, les modes suivants sont réglés en fonction des paramètres de MultEQ : MX, X-OVER, Time Correction (Correction du temps), User's EQ (Égaliseur utilisateur), Parametric EQ (Égaliseur paramétrique) et Graphic EQ (Égaliseur graphique). Lorsque MultEQ est activé, ces modes ne peuvent pas être réglés séparément.
- La mémorisation des paramètres de MultEQ dans le PXA-H100 supprime les données de calibrage précédentes.

## **Calibrage de MultEQ**

### **1 Préparez le calibrage**

- Garez le véhicule dans un endroit calme.
- Fermez les fenêtres, les portières, la capote, etc.
- Coupez le moteur.
- Désactivez la climatisation.
- **2 Placez la clé de contact sur la position ACC (allumage).**
- *Si la climatisation est activée, désactivez-la. Le bruit de la climatisation risque de fausser la mesure.*
- **3 Activez le programme IMPRINT SOUND MANAGER installé sur l'ordinateur, puis sélectionnez PXA-H100.**

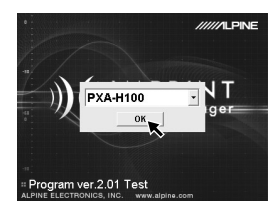

- *Respectez les avertissements et les précautions des fabricants de votre ordinateur et de vos périphériques.*
- *Nous déclinons toute responsabilité en cas de perte de données due à une utilisation incorrecte de IMPRINT SOUND MANAGER. Nous vous recommandons de sauvegarder régulièrement vos données importantes.*
- **4 Placez le microphone de mesure dans le véhicule selon les indications fournies dans l'écran de IMPRINT SOUND MANAGER. Lancez la mesure.**
- *Toutes les opérations sur l'ordinateur doivent être effectuées à l'extérieur.*
- *Si une erreur se produit lors du calibrage, reportez-vous à la « Liste des messages à l'écran » située à la fin de ce manuel pour résoudre le problème. Fermez la boîte de dialogue en double-cliquant sur la touche OK, puis quittez le programme.*
- **5 Dans l'écran IMPRINT SOUND MANAGER, double-cliquez sur l'un des éléments à mesurer dans la zone Area Selection (Zone de sélection) pour le sélectionner.**

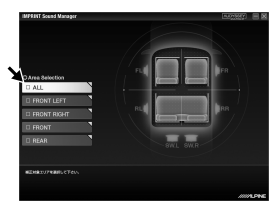

**6 Placez le microphone de calibrage selon les indications fournies dans l'écran IMPRINT SOUND MANAGER.**

**Placez le microphone en position verticale, au niveau des oreilles (en utilisant le trépied d'un appareil photo, entre autres).**

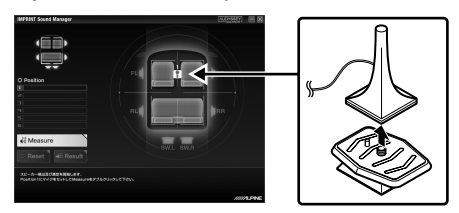

**7 Une fois le microphone correctement placé, sortez du véhicule, puis fermez les portières, les fenêtres et la capote. Lancez la mesure en double-cliquant sur la touche Measure située dans l'écran IMPRINT SOUND MANAGER. N'ouvrez les portières que lorsque « Complete » (Terminée) s'affiche à l'écran : les enceintes émettent un signal sonore et la mesure est effectuée. Si des bruits pénètrent à l'intérieur du véhicule lors de la mesure, « Error » (Erreur) s'affiche à l'écran. Le cas échéant, effectuez à nouveau la mesure en double-cliquant sur la touche Measure.**

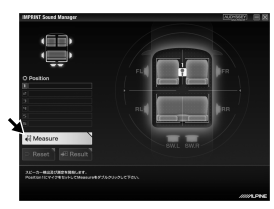

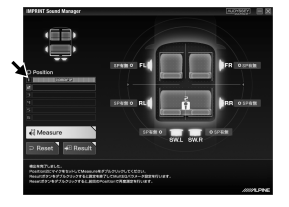

- *Toutes les opérations sur l'ordinateur doivent être effectuées à l'extérieur.*
- *Ne retirez jamais le microphone lors du calibrage, car une erreur risque de se produire.*
- **8 Une fois la première mesure effectuée, déplacez le microphone à l'emplacement de mesure suivant en suivant les indications à l'écran. Répétez la procédure décrite à l'étape 7 en suivant les indications à l'écran.**

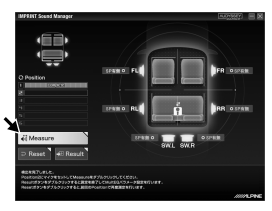

- *Une mesure à deux emplacements différents dans le véhicule sera suffisante. Le cas échéant, double-cliquez sur la touche Result (Résultat), puis sélectionnez le paramètre Target Curve (Courbe cible).*
- *Pour effectuer une mesure plus précise, 6 emplacements de mesure sont disponibles ; sachez toutefois que la mesure de tous les paramètres de MultEQ prendra environ 20 minutes. Si vous souhaitez effectuer une mesure de MultEQ complète, veillez à brancher votre véhicule à un chargeur de batteries.*
- **9 Une fois toutes les mesures effectuées, double-cliquez sur la touche Result pour accéder aux valeurs de réglage du paramètre Target Curve afin de configurer les caractéristiques sonores. Sélectionnez la touche Target Curve Select à l'écran pour procéder à la configuration de la courbe cible.**

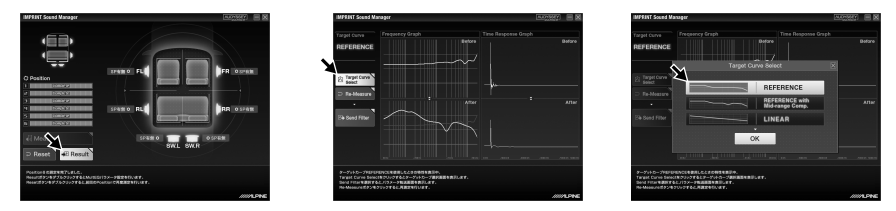

• *Les données de la mesure ne peuvent pas être enregistrées dans le disque dur de votre ordinateur, mais peuvent être mémorisées dans le PXA-H100.*

**10 Une fois la sélection de la courbe cible terminée, double-cliquez sur la touche Send Filter pour transférer les paramètres au PXA-H100. Sélectionnez Curve Memory 1 ou Curve Memory 2 pour enregistrer les paramètres dans le PXA-H100.**

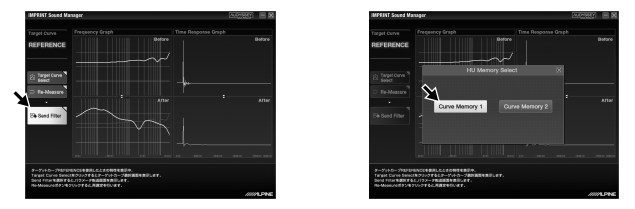

- *Vous pouvez enregistrer deux paramètres de courbe d'un même résultat de mesure.*
- **11 Si les résultats de la mesure ne vous conviennent pas, suivez à nouveau la procédure décrite à l'étape 7 en double-cliquant sur la touche Re-Measure.**
- *Si vous effectuez à nouveau la mesure à l'aide de la touche Re-Measure, notez que les paramètres enregistrés précédemment dans le PXA-H100 seront effacés et remplacés par les nouveaux.*
- **12 Une fois le réglage de la mémoire terminé, cliquez sur la case x située en haut à droite de l'écran, puis double-cliquez sur la touche OK dans l'écran EXIT (SORTIR) pour fermer le programme IMPRINT SOUND MANAGER.**

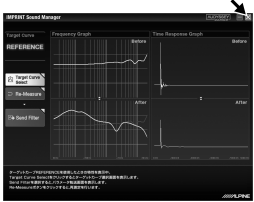

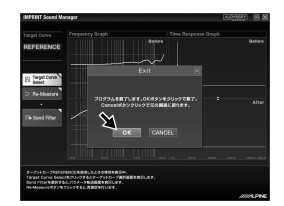

- **13 Une fois le calibrage de MultEQ terminé, déconnectez le câble USB du PXA-H100.**
- **14 Vous pouvez à présent découvrir les incroyables performances de votre système IMPRINT optimisé. Il vous suffit en effet d'activer et de désactiver MultEQ sur votre unité principale Alpine pour découvrir les avantages du calibrage.**

Pour plus de détails sur le fonctionnement de cette unité principale Alpine compatible IMPRINT, reportez-vous au Mode d'emploi.

### **À propos des marques commerciales**

- Audyssey MultEQ XT est une marque déposée de Audyssey Laboratories Inc.
- Microsoft et Windows sont des marques ou des marques déposées de Microsoft Corporation aux États-Unis et/ou dans d'autres pays.

## **Liste des messages à l'écran**

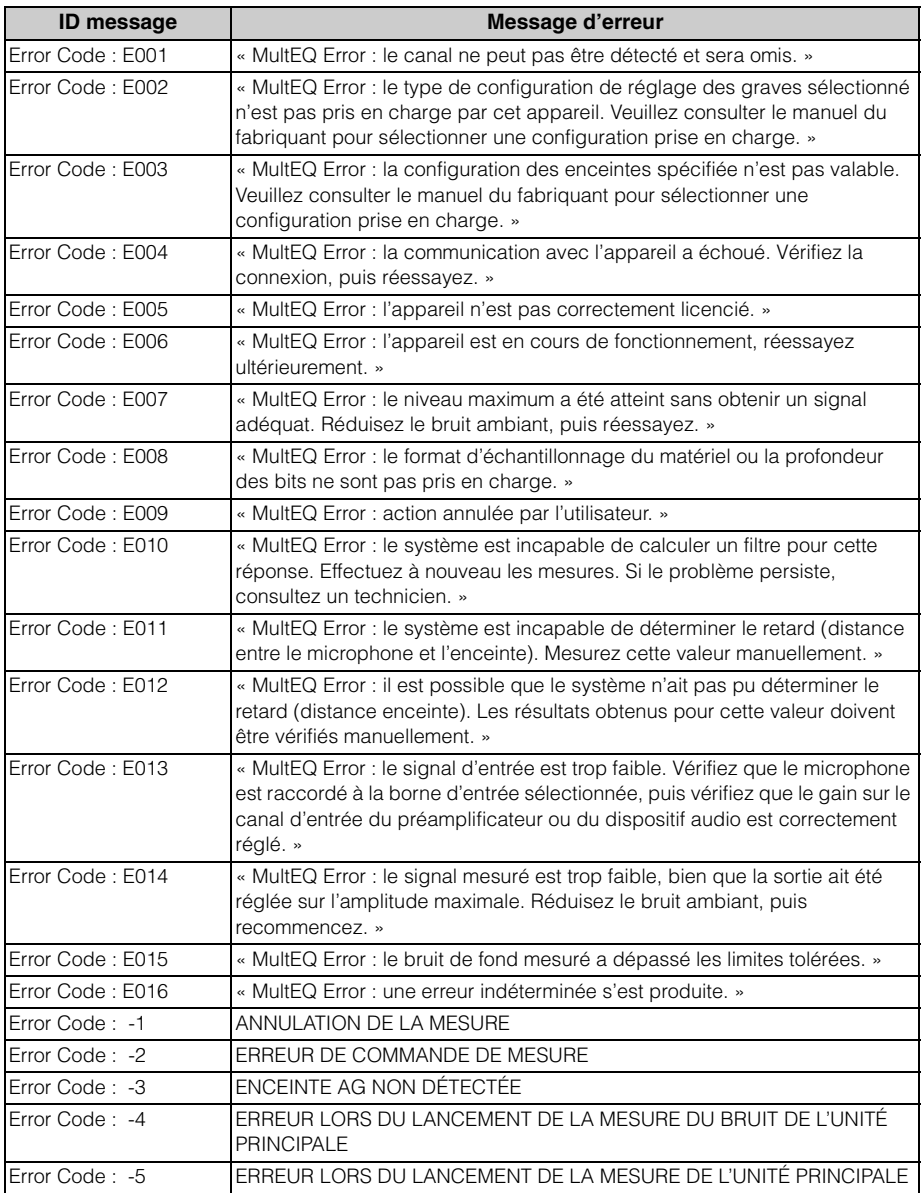

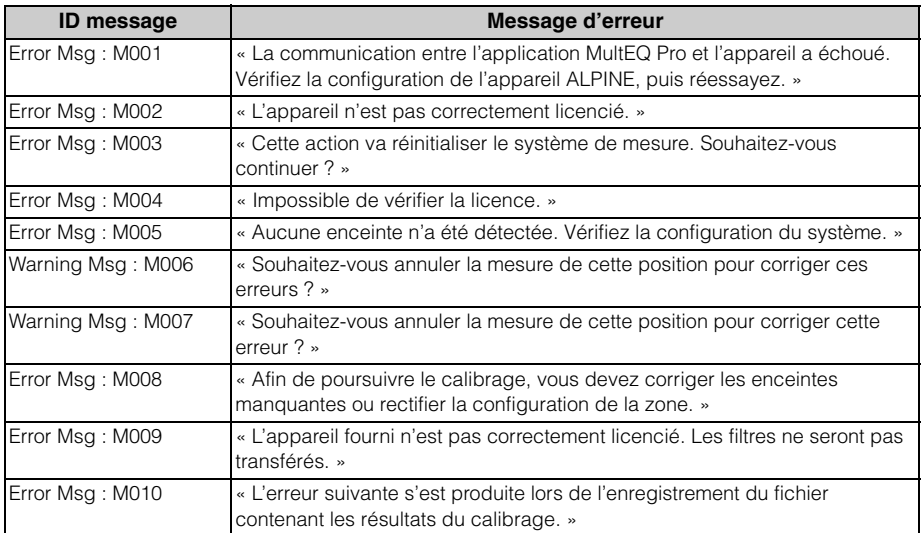